## Getting started with **Getting started with** Getting started with

You can use OverDrive's mobile app to borrow and enjoy eBooks and audiobooks from your library on your iOS device (iPhone/iPad/iPod touch).

### Step 1

Download our app **OVerDrive** (OMC), from one of the following:

• Apple App Store

Available on the **App Store** 

• http://omc.overdrive.com/v3-available-now/ios.php

## Step 2

Open OMC and find your library's OverDrive-powered website. In newer versions of the app, you can do this by swiping from left to right to open the **Home menu**, then tapping  $\blacksquare$  Add a library. In older versions of the app, tap the **Get Books+** button, then **Add a library.**

- Tap the to save your library's website to your library list.
- Tap your library's name to start browsing.

## Step 3

Log into your library's OverDrive-powered website with your library card and borrow a book.

## Step 4

Find borrowed books under your account in your library website. You can:

- **EPUB Books**\* and MP3 audiobooks directly to OMC.
- Tap **Li** Read <sub>(in your browser) to open and read OverDrive Read</sub> eBooks right in your browser.
- If you've installed the Kindle® reading app from the Apple App Store, select **Kindle Book** (U.S. only) to complete checkout on Amazon's website and send the book to your Kindle reading app.

*\****Note***: To read eBooks in OMC, follow the prompts to authorize your device with an Adobe® ID. It's a one-time, free process that takes just moments to complete.* 

## **OverDrive**

# iOS devices (iPhone®/iPad®/iPod® touch) and the state of the state of thone®/iPad®/iPod® touch)

You can use OverDrive's mobile app to borrow and enjoy eBooks and audiobooks from your library on your iOS device (iPhone/iPad/iPod touch).

### Step 1

Download our app **OVerDrive** (OMC), from one of

the following: • Apple App Store

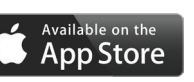

• http://omc.overdrive.com/v3-available-now/ios.php

#### Step 2

*Need more help?* 

Contact your library or visit OverDrive Help at help.overdrive.com.

out of the norm. I had come to depend on my schedule

Geena secured her seatbelt. "We've spent a lifetime

I noted the bitterness in her tone, but I said nothing.

Geena had already plugged in our address on the GF

maneuvered through the ferry traffic to disembark. Ligh

buildings and reflected on the black waters of Sinclair

familiar. I followed the other cars onto Washington Av

This was a huge mistake, I told myself. Over the yea

with our family secrets-our life of unspeakable quest

world was Dad thinking to bring us all here now? I fel

about the time the GPS announced the same.

"She's not responding."

"At the next street make a right onto the Manette Bri

I suddenly felt exhausted. A sort of oppression had a

me-weighing me down, stealing all of my residual en

before I saw the flashing lights of the ambulance pop a

ahead of us. I braked hard and waited for it to pass, bu

ambulance in the tree-lined driveway of our summer h

I could still hear the paramedics calling out numbers

"She's not breathing. We're going to need to intul

ourselves. What's a few more days or years?" Sarcase

into this further. In fact, I wished fervently that I could

years to keep me on an even keel.

brought the subject up.

word.

Open OMC and find your library's OverDrive-powered website. In newer versions of the app, you can do this by swiping from left to right to open the **Home menu**, then tapping  $\blacksquare$  Add a library . In older versions of the app, tap the **Get Books+** button, then **Add a library.**

- Tap the to save your library's website to your library list.
- Tap your library's name to start browsing.

### Step 3

Log into your library's OverDrive-powered website with your library card and borrow a book.

## Step 4

Find borrowed books under your account in your library website. You can:

- **EPUB Books<sup>\*</sup>** and MP3 audiobooks directly to OMC.
- Tap **Li** Read <sub>(in your browser) to open and read OverDrive Read</sub> eBooks right in your browser.
- If you've installed the Kindle® reading app from the Apple App Store, select **Kindle Book** (U.S. only) to complete checkout on Amazon's website and send the book to your Kindle reading app.

*\****Note***: To read eBooks in OMC, follow the prompts to authorize your device with an Adobe® ID. It's a one-time, free process that takes just moments to complete.* 

This was a huge mistake, I told myself. Over the yea with our family secrets-our life of unspeakable quest

world was Dad thinking to bring us all here now? I fel "At the next street make a right onto the Manette Bri about the time the GPS announced the same.

out of the norm. I had come to depend on my schedule

Geena secured her seatbelt. "We've spent a lifetime

ourselves. What's a few more days or years?" Sarcasn

I noted the bitterness in her tone, but I said nothing.

Geena had already plugged in our address on the GF

maneuvered through the ferry traffic to disembark. Ligh

buildings and reflected on the black waters of Sinclair

familiar. I followed the other cars onto Washington Av

into this further. In fact, I wished fervently that I could

years to keep me on an even keel.

brought the subject up.

word.

I suddenly felt exhausted. A sort of oppression had a me-weighing me down, stealing all of my residual en before I saw the flashing lights of the ambulance pop a ahead of us. I braked hard and waited for it to pass, bu ambulance in the tree-lined driveway of our summer h I could still hear the paramedics calling out number "She's not breathing. We're going to need to intul "She's not responding."

*Need more help?*  Contact your library or visit OverDrive Help at help.overdrive.com.